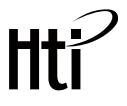

# Mobile Phone Thermal Imager Instruction Manual

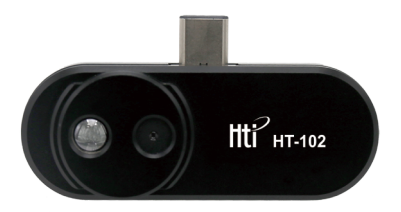

HT-102

# **Overview**

This product is operated by the "Thermal Viewer" software on the mobile phone after connecting to the mobile phone of Android system. It is very simple to view the infrared image or measure the surface temperature of the objects, this product can be used for HVAC, building heat difference detection, equipment troubleshooting, preventive and predictive maintenance, etc.

# Product Operation

# 1. Download of App

Scan the QR code below or enter the company's URL Download the "Thermal Viewer" software from www.xintest.com.cn/download.php and install it (only support Android phone).

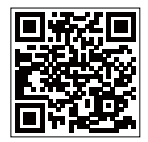

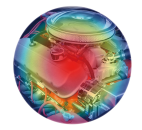

QR Code Thermal Viewer

# 2. Phone Connection

Insert the thermal imager into your phone and the "Thermal Viewer" software will be opened automatically. If your phone doesn't have USB Type C interface, please use original adapter for conversion.

# 3. Center Point Temperature

As shown in the figure, the upper right corner shows the temperature value of display area's center point.

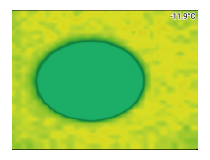

# 4. Point Temperature Measurement

If you want to check the temperature of a point on the object being measured, click it on the screen and the temperature value will be displayed.

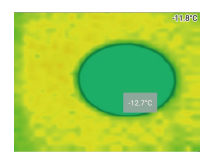

# 5. Image Fusion

After the thermal imager and the phone are successfully connected, the visible light image is displayed by default. Click the " $\blacktriangleright$ " button at the bottom right of the screen to switch among three display effects, namely 100% infrared image, 100% visible light image, and simultaneous display of infrared and visible light (50% each) .

#### 6. Mirroring

Click the "  $\sqrt{3}$  " button at the top left of the screen, and the image effects of the left side and right side will be interchanged.

#### 7. Temperature Unit Setting

Click the "  $\sim$  " button at the top right of the screen to open the setting interface, click "Temperature Display Unit", and select one of the units in the pop-up dialog box as shown

**Temperature Display Unit** 

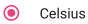

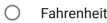

取消

# 8. Palette Setting 1

Click the "  $\sim$  " button at the top right of the screen to open the setting interface, click "Color Filter", and select one of the palettes in the pop-up dialog box as shown below.

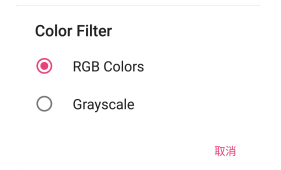

## 9. Face Detection On/off

Click the " $\{ \bullet \}$ " button at the top right of the screen to open the setting interface, click "Face Detection", and select "Face Detection On" or "Face Detection Off" in the pop-up dialog box.

#### 10. Taking Photo

Click the "  $\boxed{\circ}$  " button at the bottom of the screen to take photo and the image will be automatically saved to your phone.

# 11. Video Recording

Click the " $\Box$ " button at the bottom of the screen to start recording video, click the button again to stop recording video, and the recorded video will be automatically saved to the phone.

## 12. Picture/Video Viewing

Click the "  $\mathbb{R}$  " button at the bottom of the screen to enter the preview interface, click the picture or video you want to view.

# Failure and Solution

If there is a disconnection during the use and no image is displayed, you can try the following methods:

1. Close the "Thermal Viewer" software and reopen it.

2. Unplug the thermal imager and reconnect it to the phone.

3. Turn off your phone and restart it before connecting the thermal imager.

4. Check your phone setting and set your phone to enable power supply for external devices.

# Technical Parameters

#### Measurement

Temperature range: -20 ℃ to 300 ℃ Accuracy: ±3℃ or ±5% of reading Resolution: 0.1 ℃ or 0.1 ℉ Working band: 8 – 14μm

#### Pictures & Videos

Horizontal viewing angle / vertical viewing angle: 43°±1°/  $43^\circ + 1^\circ$ Infrared image resolution: 32x32 Visible image resolution: 640x480 Image format: png Video format: mp4 Frame rate: 9Hz Focal length: fixed

# Environmental Conditions

Operation temperature range: 0 ℃ to 35 ℃ Storage temperature range: -20 ℃ to 60 ℃

#### **Miscellaneous**

Plug: USB Type-C Power supply: Power supply from external devices, such as Android phones Weight: 20g Size: 59.4mm×30.3mm×12mm

## Dongguan Xintai Instrument Co.,Ltd.

- Add: Building F, No. 22 Yuhua Street, Hongye Industrial Zone, Tangxia Town, Dongguan City, Guangdong Province Postcode:523710
- Tel:+86-769-82612006
- Fax:+86-769-82612005
- Website:www.hytechcn.com.cn www.xintest.com.cn www.xintest.en.alibaba.com